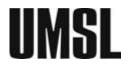

# UMSLSFS – INSTRUCTIONS TO SUBMIT SAP APPEAL

## 1) Download a PDF copy of your SAP Appeal form after you have filled in the information

(If you have not done this at the end of the SAP Appeal survey form, you can still retrieve a copy of the Appeal form with your information in it through the UMSLSFS SAP Team Confirmation email sent to you) <u>Note</u>: The copy of Appeal form you retrieve from your email will have a different format than the copy you downloaded directly from the survey form completion/thank you page.

## Example:

To

Tue 3/23/2021 3:43 PM

UMSLSFS - SAP Team <noreply@qemailserver.com> satisfactory academic progress (sap) appeal

Dear Vivian Do,

Thank you for filling in the Satisfactory Academic Progress (SAP) Appeal form! If you have not downloaded a copy of your Appeal form, you can find it in the Link to View Results below.

Please click to view the report, export the file with pdf format to your phone/computer.

Once you are done, please submit the Appeal form, together with any other supporting documentation to Student Financial Aid Office via Secure Document Upload feature.

- Direct Access to the Secure Document Upload feature is HERE

If you have any questions, please feel free to contact Student Financial Aid (Fin ancial Services) Office at 314-516-5526, or <u>financialaid@umsl.edu</u>.

Sincerely yours, Student Financial Aid (Financial Services) Office,

Recipient Data: Time Finished: 2021-03-23 14:42:56 MDT IP: Survey Preview

ResponseID: R\_TjhbdR4sZWk71L3

Link to View Results: Click Here

URL to View Results: https://proxy.qualtrics.com/proxy/?url=https%3A%2F%2Fumsl.az1.qualtrics.com%2FCP%2FReport.php%3FSID% 3DSV\_daGFcagUgQ0eTJQ%26R%3DR\_TjhbdR4sZWk71L3&token=AkUtonQ%2BtebUbzDnMEzgwOzca2BTZKVNiWyyBPR9PA0%3D

**Response Summary:** 

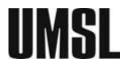

2) Submit the PDF copy of your SAP Appeal (Response Summary), together with other supplemental documentation to the Student Financial Aid (Financial Services) Office via <u>Secure Document Upload</u> (link below or also available in your MyView Student Center).

| Office/De | partment: |
|-----------|-----------|
| Financia  | Aid       |

| Secure Document Upload                                                                                                    |  |
|----------------------------------------------------------------------------------------------------|--|
| You can securely upload the types of documents listed below. Start by selecting the office or department, select the type of document, then add attachment. Your contact information will be automatically associated with the document. |  |
| Office / Department                                                                                                    |  |
| ✓                                                                                                    |  |
| Cashiers                                                                                                    |  |
| Financial Aid                                                                                                    |  |
| Records                                                                                                    |  |
| Comments / Notes                                                                                                    |  |
|                                                                                                    |  |
|                                                                                                    |  |
|                                                                                                    |  |
| Add Attachment                                                                                                    |  |

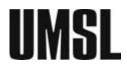

## **Office of Student Financial Services**

One University Boulevard 327 Millennium Student Center St. Louis, MO 63121-4499 T: 314-516-5526 https://www.umsl.edu/sfs/

Document Type: Satisfactory Academic Progress

# Secure Document Upload

You can securely upload the types of documents listed below. Start by selecting the office or department, select the type of document, then add attachment. Your contact information will be automatically associated with the document.

#### Office / Department

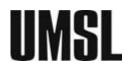

# **Office of Student Financial Services**

**One University Boulevard** 327 Millennium Student Center St. Louis, MO 63121-4499 T: 314-516-5526 https://www.umsl.edu/sfs/

| Comments/Notes:<br>[Your Name] –<br>[Student ID] –         | Secure Document Upload                                                                                                    |  |
|------------------------------------------------------------|----------------------------------------------------------------------------------------------------|--|
| "SAP Appeal –<br>[Semester that<br>you are seeking<br>aid] | You can securely upload the types of documents listed below. Start by selecting the office or department, select the type of document, then add attachment. Your contact information will be automatically associated with the document. |  |
|                                                            | Office / Department                                                                                                    |  |
|                                                            | Financial Aid 🗸                                                                                                    |  |
|                                                            | Document Type                                                                                                    |  |
|                                                            | Satisfactory Academic Progre: 🗸                                                                                                    |  |
|                                                            | Comments / Notes<br>Louie Triton - ID 18002000 - SAP Appeal - Fall 2021                                                                                                    |  |
|                                                            |                                                                                                    |  |
|                                                            |                                                                                                    |  |
|                                                            | Add Attachment                                                                                                    |  |

\*\*\* Notes: If you have multiple documents to submit for the same SAP Appeal, please upload each document at a time.

Access SECURE DOCUMENT UPLOAD feature here!

Rev. 01-2022